## **Οδηγίες για την προβολή της ζωντανής μετάδοσης**

- 1. Κατεβάστε τον εγκαταστάτη της Java από [εδώ.](http://java.com/en/download/windows_offline.jsp)
- 2. Αφού ολοκληρωθεί η λήψη, κλείστε τον περιηγητή σας (Chrome, Firefox, IE κ.λπ.), εκτελέστε τον εγκαταστάτη και ολοκληρώστε τον οδηγό εγκατάστασης.
- 3. Από τον Πίνακα Ελέγχου των Windows, ανοίξτε το παράθυρο ρυθμίσεων της Java. Πατήστε την καρτέλα «Security», μειώστε το επίπεδο ασφαλείας στη θέση «Medium» και πατήστε το κουμπί «OK».

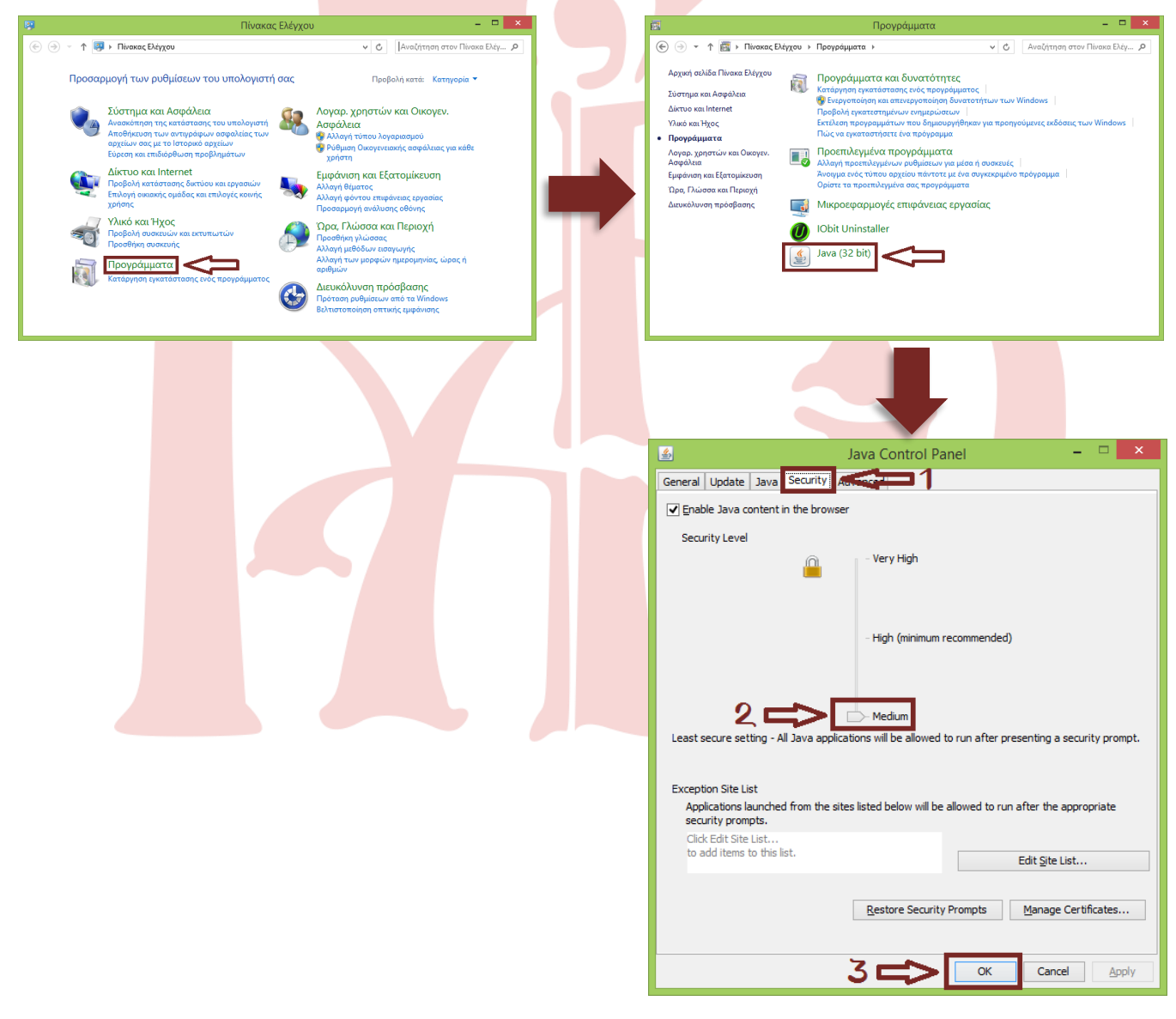

4. Ανοίξτε ξανά τη σελίδα των ζωντανών μεταδόσεων της Ι.Μ. Άρτης από [εδώ.](http://www.imartis.gr/%CF%80%CE%BF%CE%BB%CF%85%CE%BC%CE%AD%CF%83%CE%B1/%CE%B6%CF%89%CE%BD%CF%84%CE%B1%CE%BD%CE%AD%CF%82-%CE%BC%CE%B5%CF%84%CE%B1%CE%B4%CF%8C%CF%83%CE%B5%CE%B9%CF%82.html)